Gainscha Network Inc.

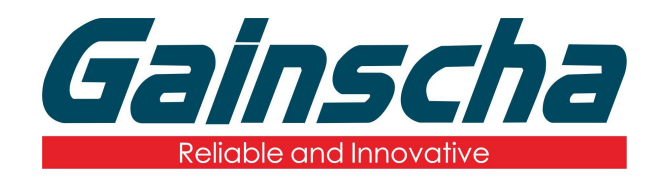

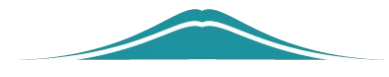

## STA 设置方法

## 操作说明

User Guide

编撰日期:2022 年 1 月 17 日 编撰人:周晗

www.gainscha.com.tw

## **WIFI** 模块 **STA** 设置方法

**1.**打开打印机工具、开启打印机并是用 USB 接口进行连接。 **2.**在打印机里面读取打印机信息以及 WiFi 信息(前提是打印 机里必须安装有 WiFi 模块)如下图:

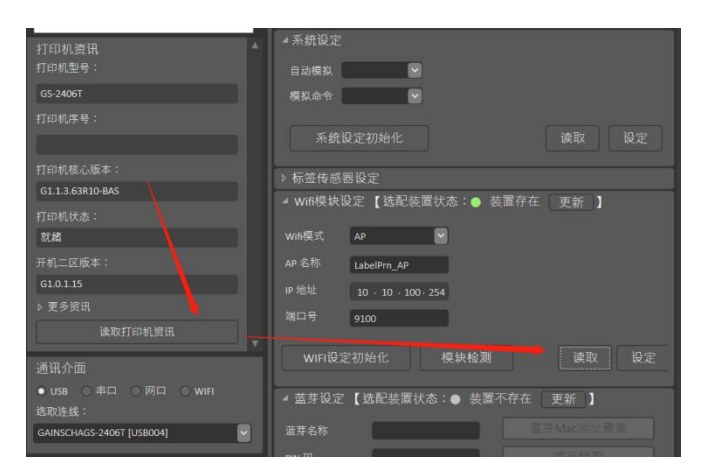

**3.**WiFi 模式选择 STA 模式注:(**AP** 为手机连接打印机 **WiFi**,

**STA** 为连接局域网)。如下图:

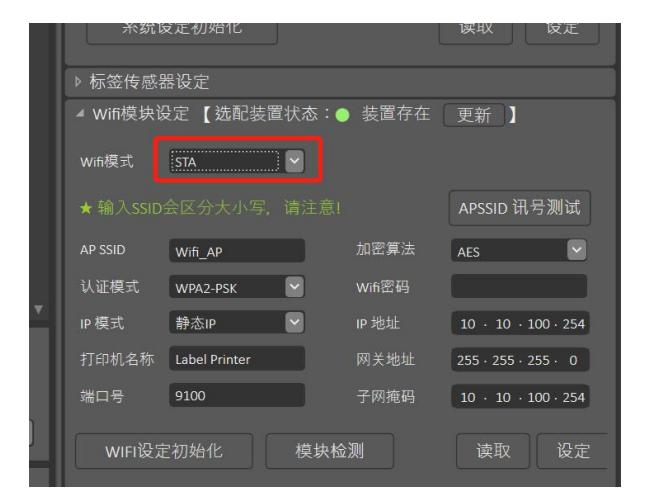

**4.**按下【Windows+R】输入"cmd",输入"ipconfig",回车键,便 可查询当前 IP 地址。

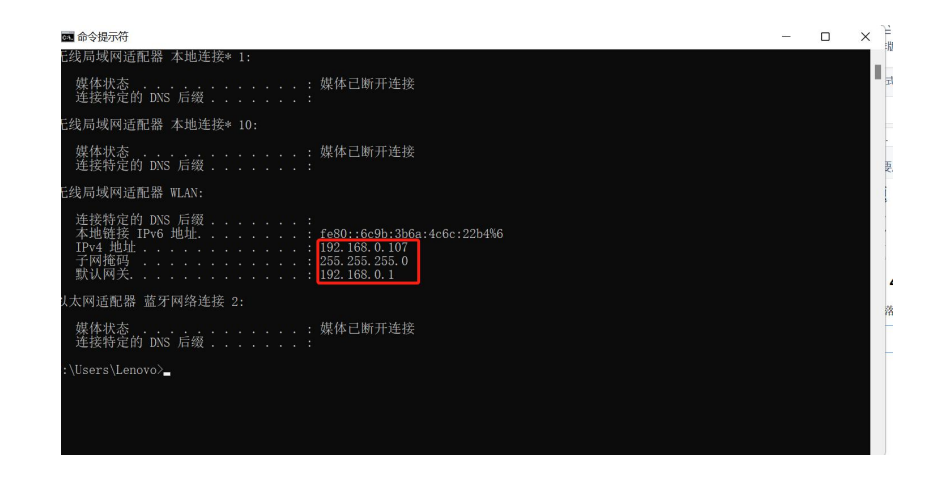

**5.**打印机工具里面的 IP 地址、网关地址、子网掩码必须与连 接的 WiFi 的一样。(注:**IP** 地址不能与其他 **IP** 地址有冲突, 最后一位输入你 ping 成功的数字)如下图:

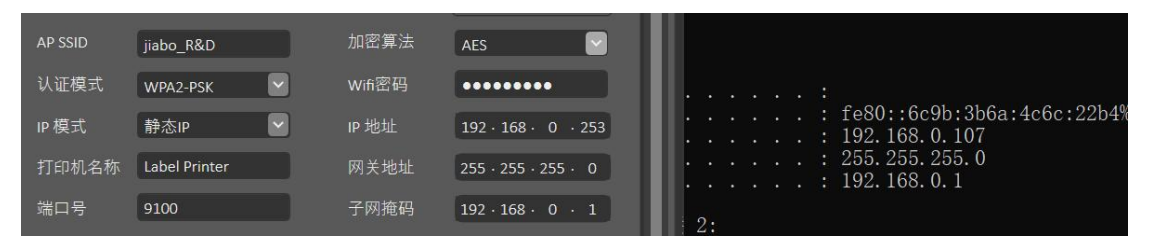

注(**IP** 地址最后一位不能与电脑连接的 **WiFi** 的 **IP** 地址一致,否则会有冲突,可以随便 输入一个数字)

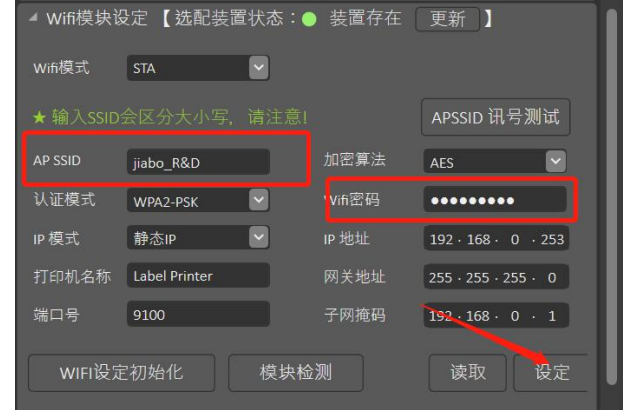

**6.**输入你所连接的 WiFi 名称与密码并设定如下图:

**7.**记住端口号如下图:

www.gainscha.com.tw

| <b>AP SSID</b>    | jiabo R&D                | 加密算法   | $\checkmark$<br>AES               |
|-------------------|--------------------------|--------|-----------------------------------|
| 认证模式              | $\checkmark$<br>WPA2-PSK | Wifi密码 |                                   |
| IP模式              | 静态IP<br>$\checkmark$     | IP地址   | $192 \cdot 168 \cdot 0 \cdot 253$ |
| 打印机名称             | <b>Label Printer</b>     | 网关地址   | $255 \cdot 255 \cdot 255 \cdot 0$ |
| 端口号               | 9100                     | 子网掩码   | $192 \cdot 168 \cdot 0 \cdot 1$   |
| WIFI设定初始化<br>模块检测 |                          |        | 设定<br>读取                          |

注:(打印机可以不连接电脑 **USB** 接口)

**8.**重启打印机,并用另外一台电脑打开打印机工具选择下方 的 WiFi 模式并"寻找装置"如下图:

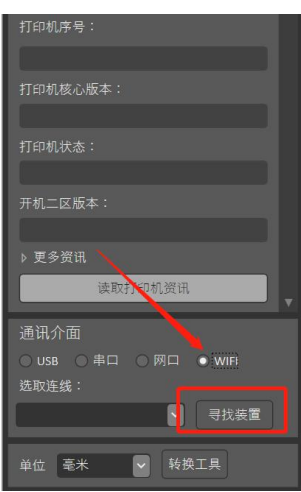

**9.**输入刚刚记下的端口号并点击搜寻如下图:

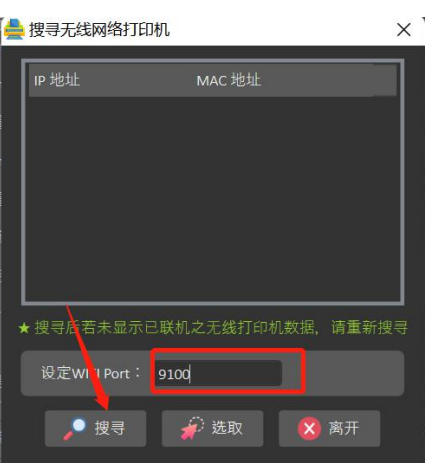

10.选择搜寻出来的 IP 地址,并点击"选取"再读取打印机 信息如下图:

## Gainscha Network Inc.

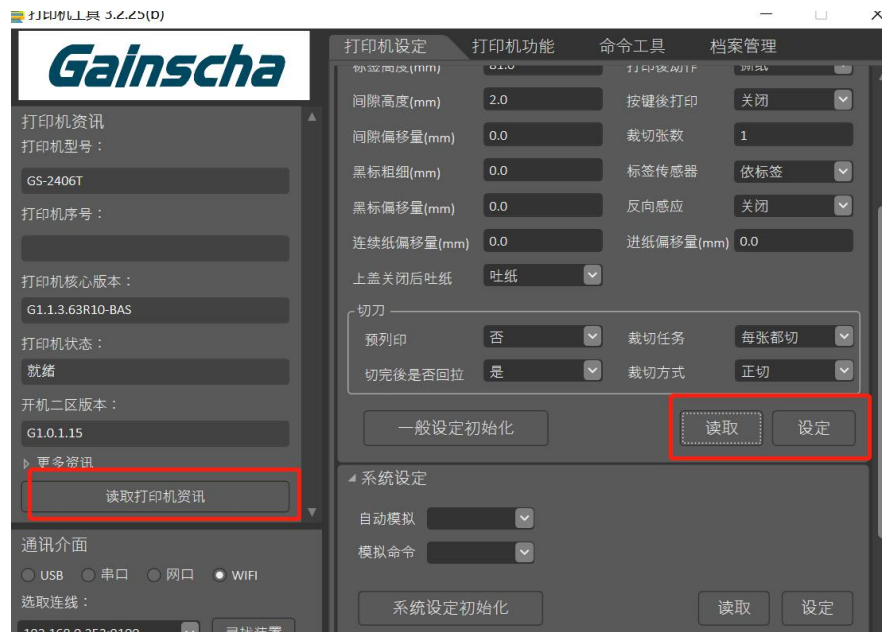

**11.**读取成功,则 WIFI 模块 STA 就设置完成。